1. Select Publications (Website: Look for the menu on the top left).

2. You can search for a newspaper by title or browse by category, country, language or type.

3. Select the newspaper you would like to read.

- 4. On the Computer: Click on the arrows to browse through the newspaper. Click on the articles to zoom in to read.
- 5. On the app: Click open to read the latest issue. Swipe with your fingers to move from page to page. Use the pinch gesture to zoom in and out.

### Past issues:

Use the calendar on the main page of the publication to view past issues.

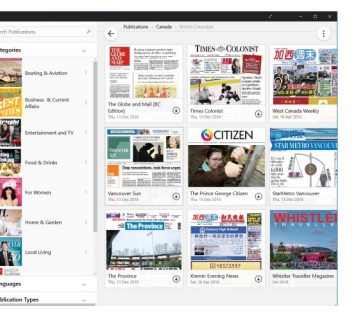

# Finding Newspapers Share or Print Articles

On the website:

- 1. Select the page with the article you want to print or share.
- 2. Right-click anywhere on the article you would like to print or share. A menu will open with different options, including print and share.

Share: You will be given a menu with options based on what social media you have attached to your pressreader account.

Print: You will see a menu of print options. Follow your computer's instructions to print.

In the app:

- 1. Hold your finger on the app you would like to share or print.
- 2. Click the option you would like and follow your device's instructions.

## Pressreader

Newspapers from around the world on your computer, tablet and smart device.

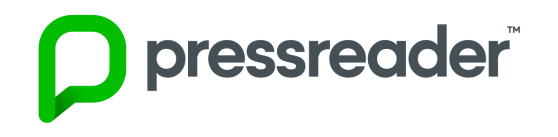

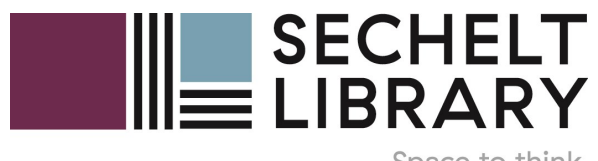

Dec 2018

Space to think

## Access on Computer  $C$  Create an Account

Pressreader gives you access to thousands of the world's leading magazines and newspapers in 60+ languages from more than 100 countries.

### To access Pressreader on your computer:

1. Navigate to https:// sechelt.bc.libraries.coop/ research/databases/complete -list/

2. Scroll down to Pressreader and click the link.

### 3. To access pressreader from home, you will need to create an account.

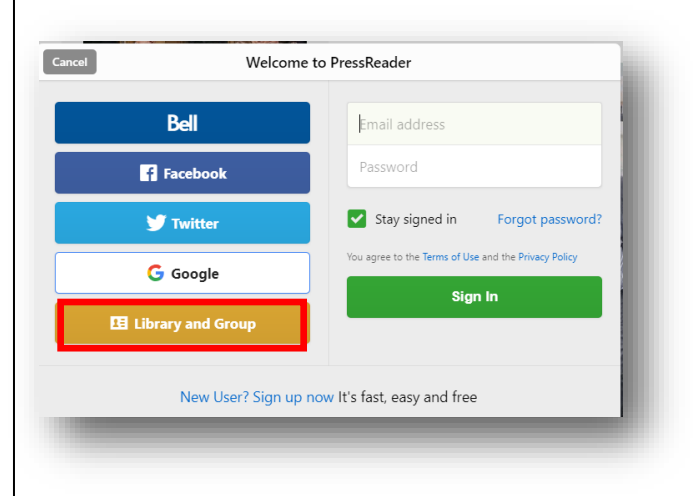

### Website:

- 1. Click Sign in (top right)
- 2. Click Library and Group
- 3. Search for Sechelt Public Library.
- 4. Enter Library Card number without spaces and Pin. Pin will be the last 4 digits of your phone number unless you have changed it.

5. Fill in your information in the form, or click No, thanks.

## App:

- 1. Tap Sign in
- 2. Tap More…

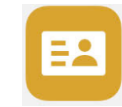

- 3. Select Library
- 4. Search for Sechelt Public Library
- 5. Enter Library Card number without spaces and Pin. Pin will be the last 4 digits of your phone number unless you have changed it.
- 6. Fill out the form with an email address and password. Next time you log in you can use the email and password to log in.

# Pressreader App

### On an android device:

- 1. Open Google Play Store
- 1. Search for Pressreader
- 2. Click Install. Follow onscreen instructions to complete installation.
- 3. The application is displayed as "Pressreader" on your home screen .

## On an apple device:

- 1. Open App Store
- 2. Search for Pressreader
- 3. Click get
- 4. Click Install
- 5. Enter apple ID password if prompted.

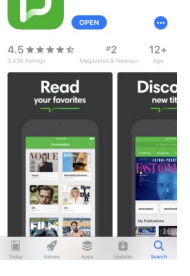

Follow the Instructions in Create an Account to log in and use the app.